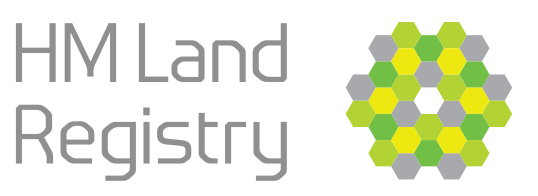

## **Search for land and property information**

Enter the postcode of property you are searching for.

If you don't know the postcode or you are searching for land without an address, you should use one of the other ways to search.

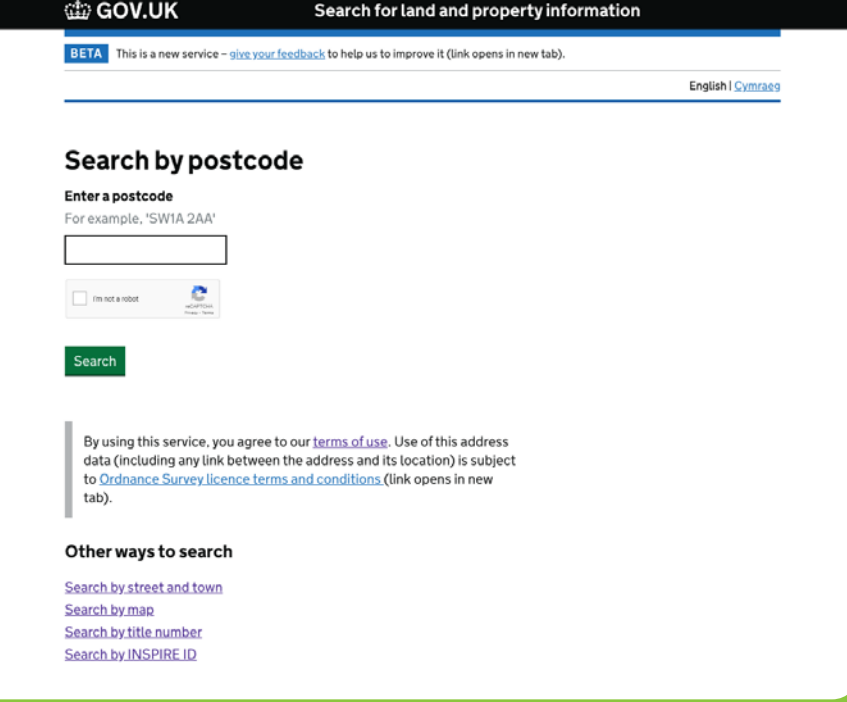

Select the specific property from the list.

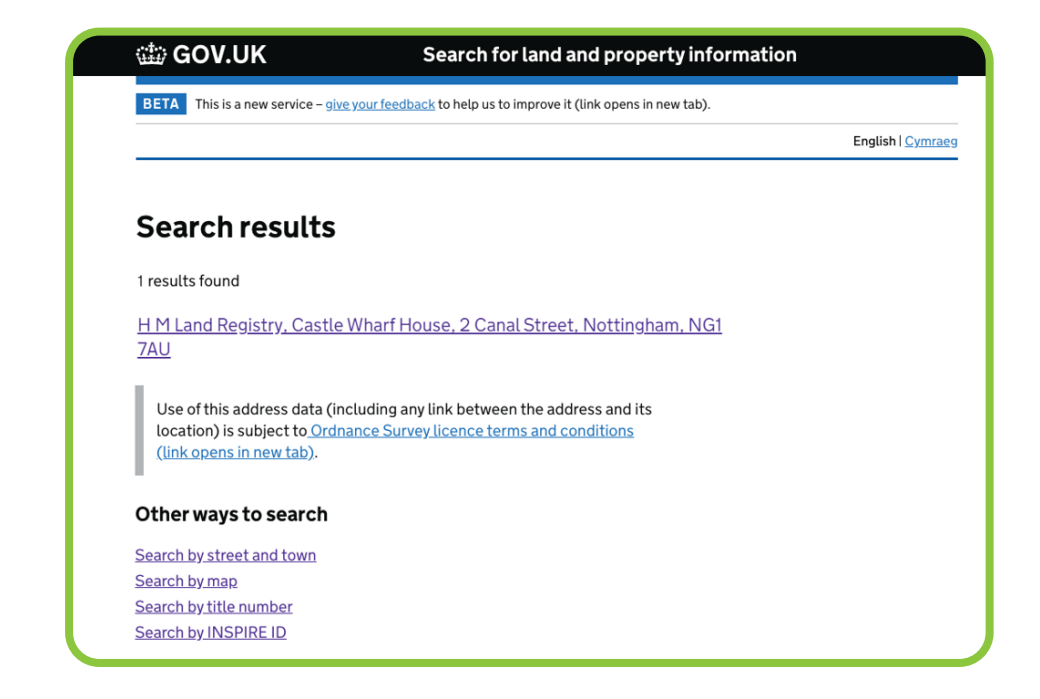

If your property has multiple results, you can pick the type you need.

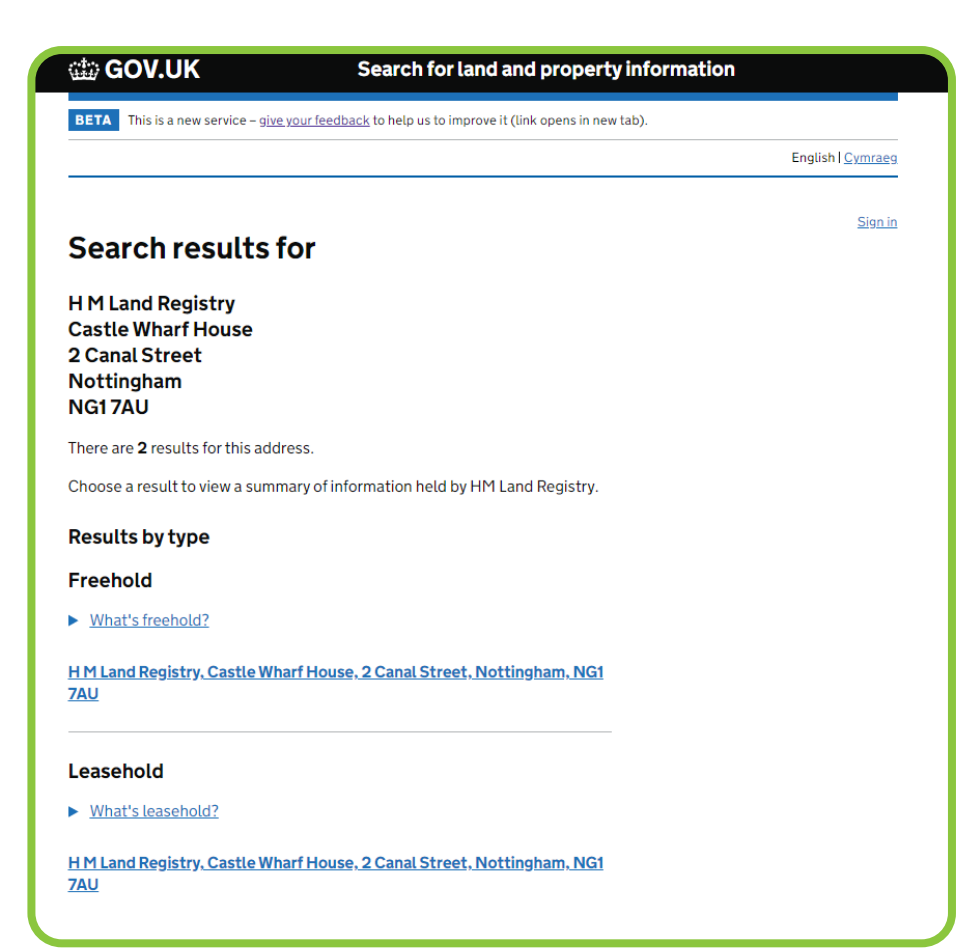

View a summary of the property information. You can buy a copy of the title register and the title plan if you select the 'View available documents' button.

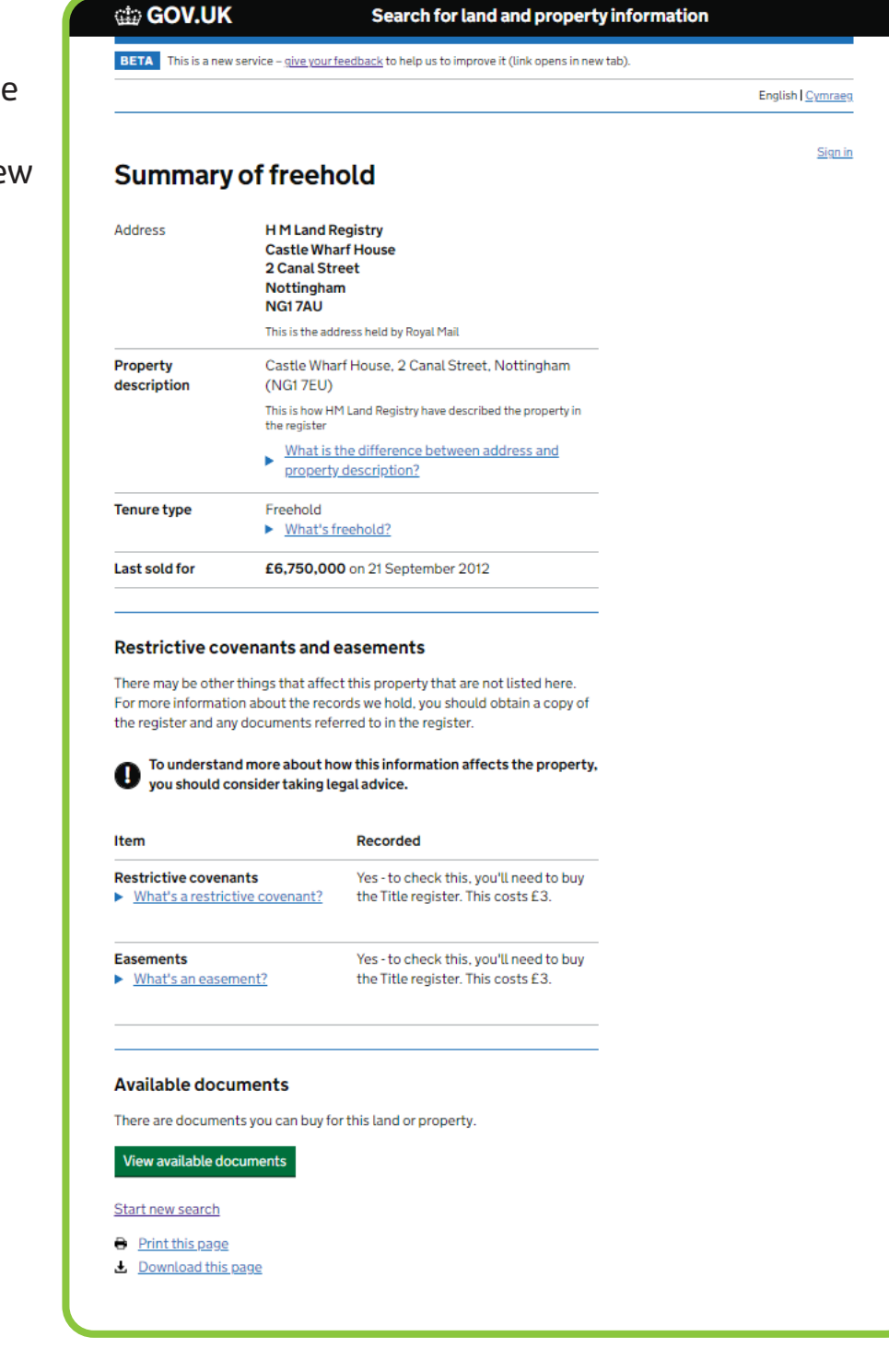

To buy documents, you'll need to sign in.

If this is your first time using the 'Search for land and property information' service, you'll need to create an account – this is free.

To create a new account, you'll need to have access to an email address.

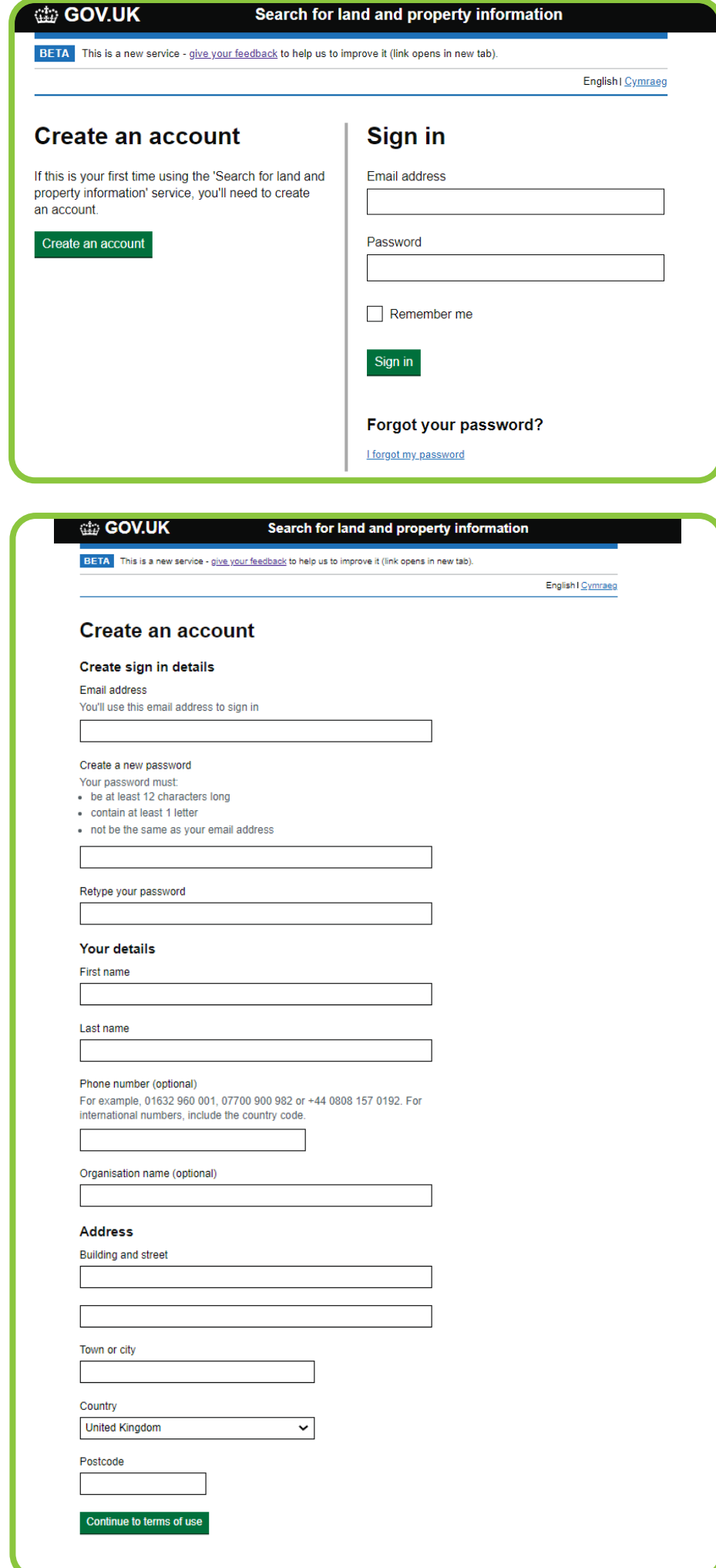

To activate your account, use the link sent to you by email.

Check what documents are available for your

selected property or land.

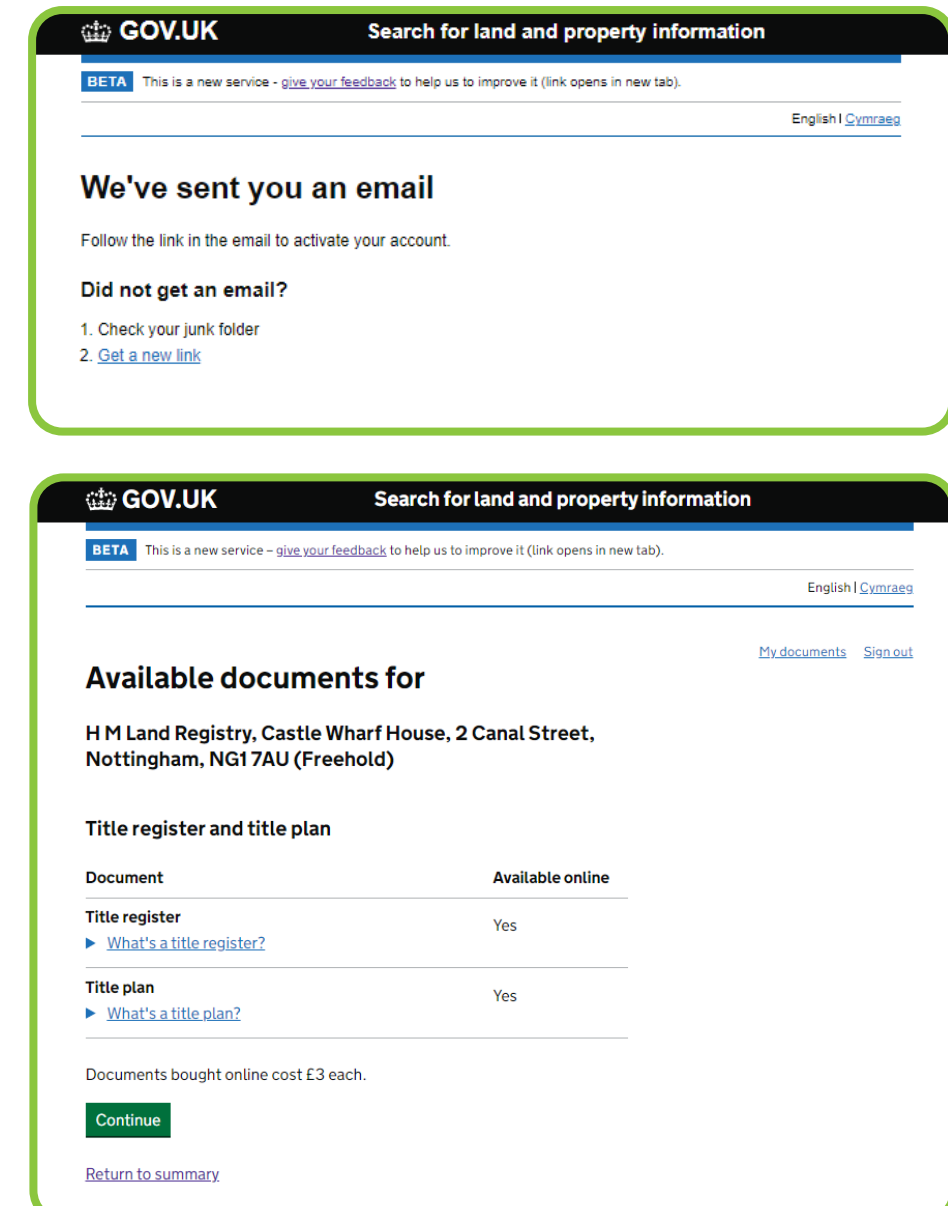

Select the documents you wish to buy  $-$  the options will be 'title register' and 'title plan'.

Continue to make your payment.

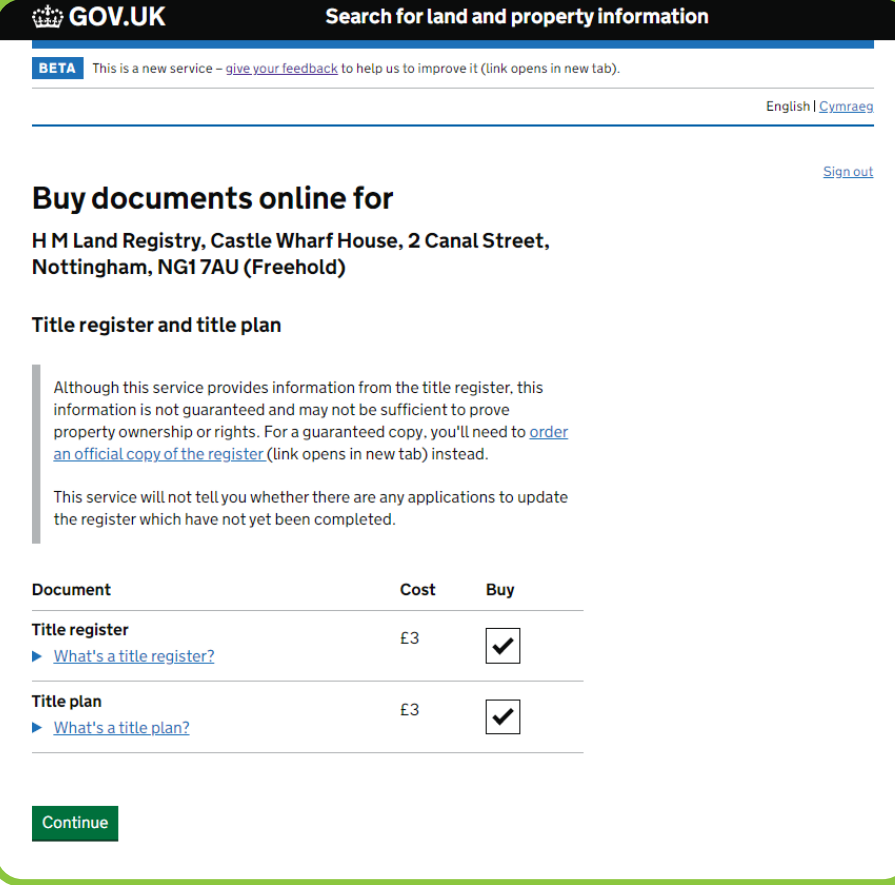

Use our secure payment form to enter your payment details.

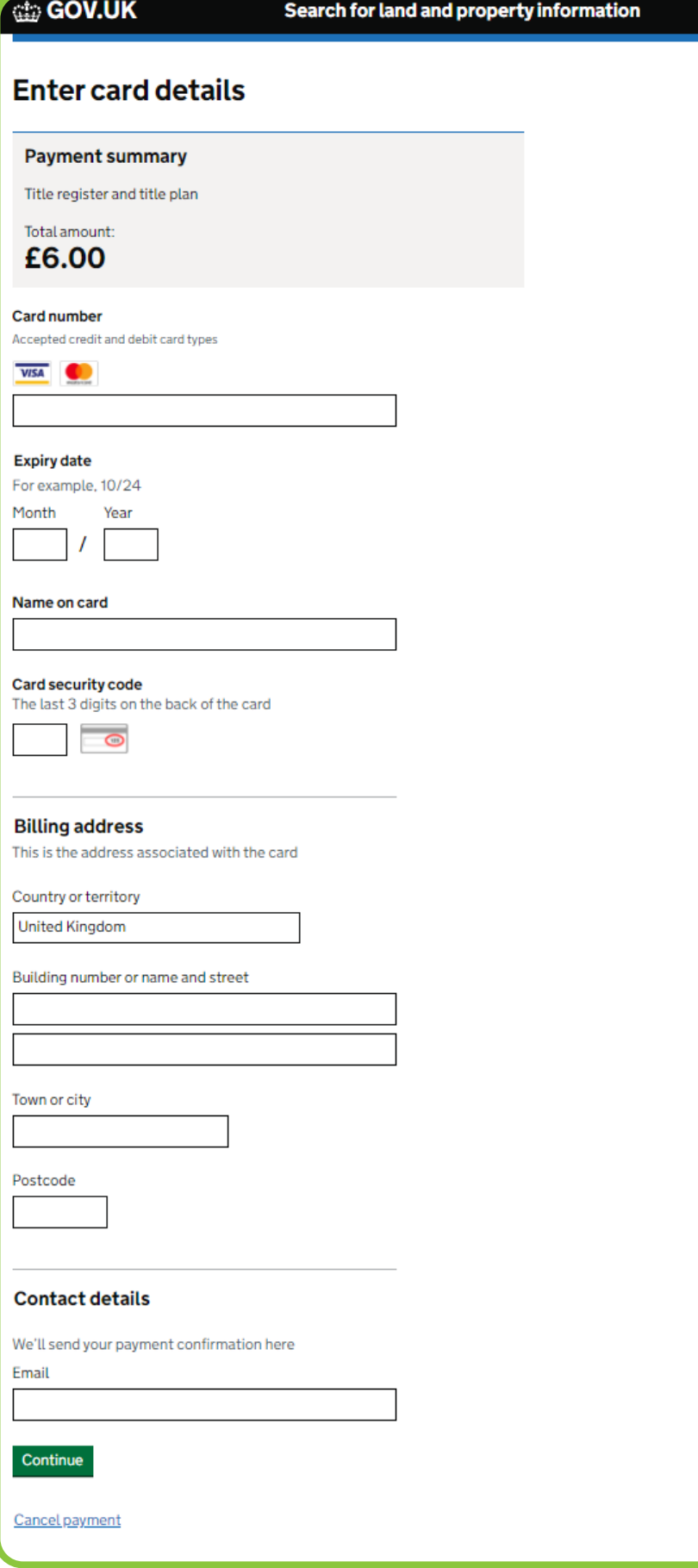

## Confirm your payment details.

If your payment was successful, you'll receive a payment receipt by email. Select 'Continue to documents' to view your documents.

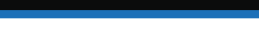

**@GOV.UK** 

## Search for land and property information

## **Confirm your payment**

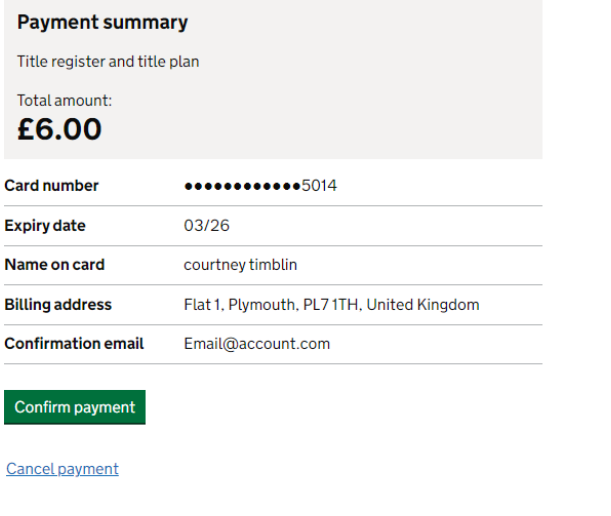

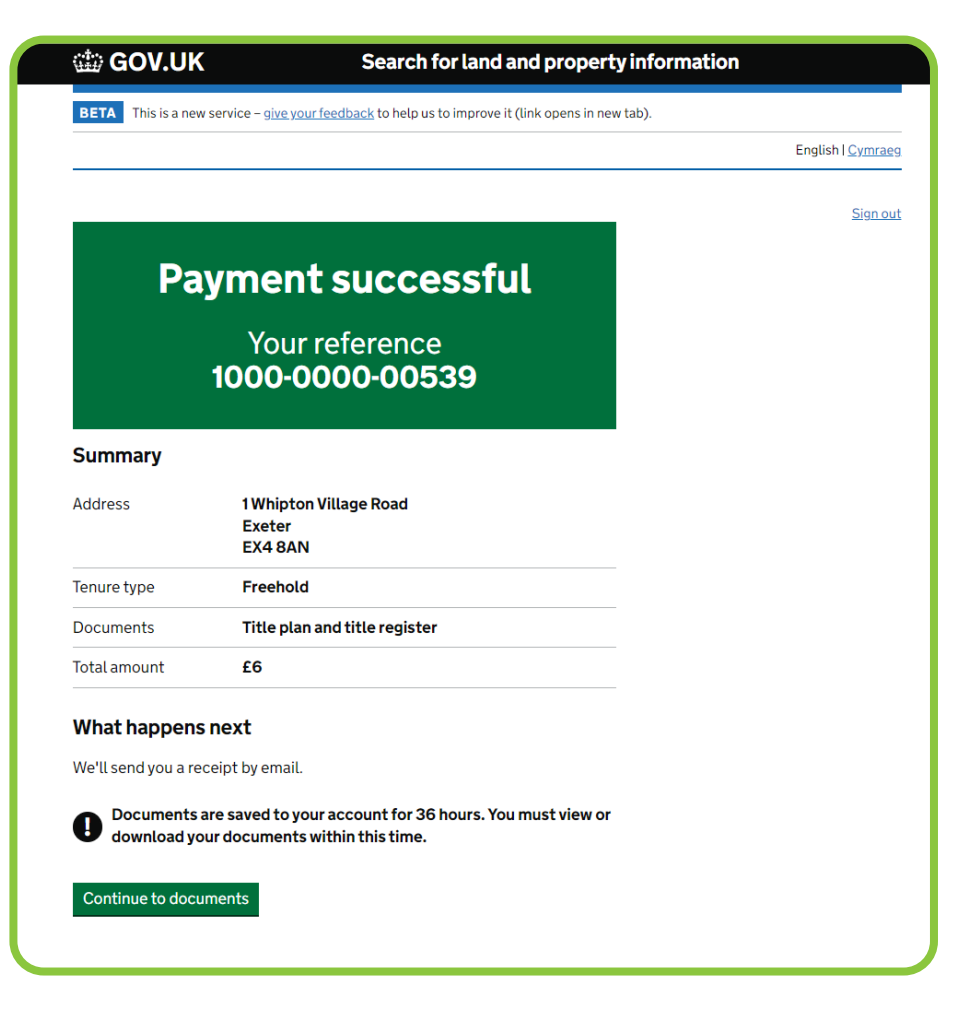

You can view the title register online and download it as a PDF. You'll have the option to download the title plan, after you select 'View'.

You can access any documents you buy for 36 hours after you bought them. You can access them on any page in the service from the 'My documents' link next to the 'Sign out' link.

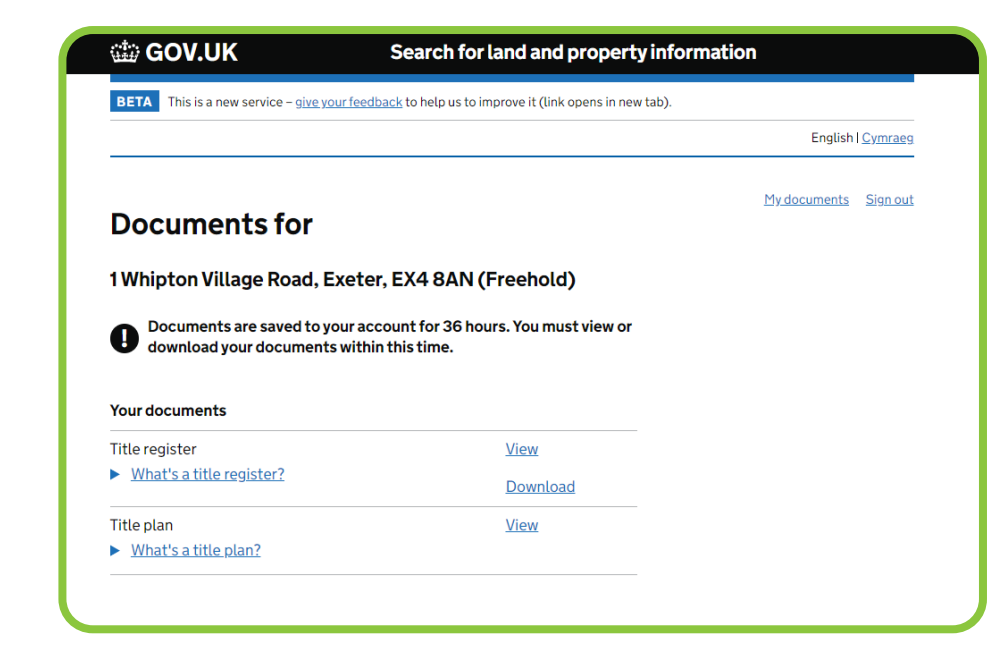

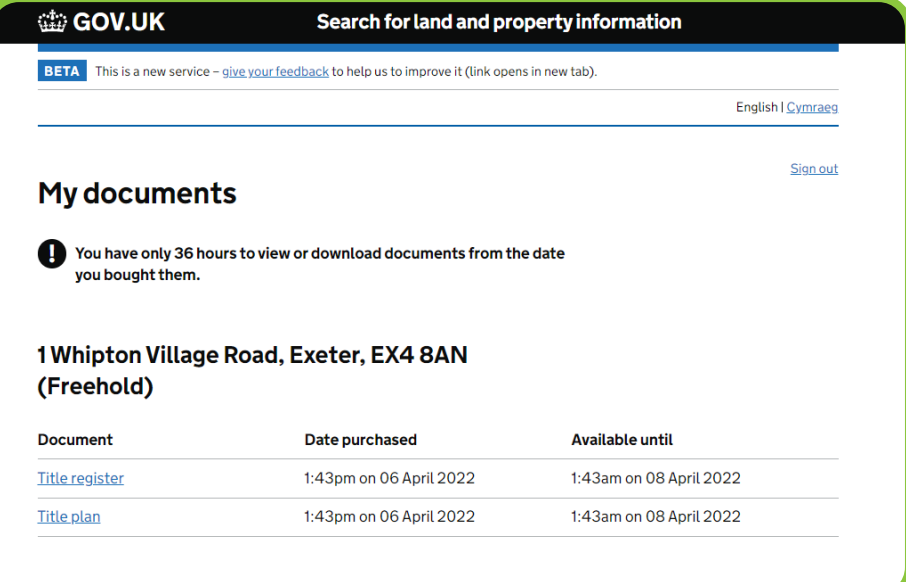